**Reference Guide**

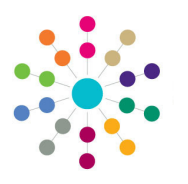

## **Governors Managing Governor Details**

#### **Managing Governor Details**

1. Select governor details using either **Governing Body Search** or **Person Search** to display the **Governor Details** page.

**Governor Basic Details** are read-only. The **Appointments Details** tab is displayed. It lists all appointments for this governor.

2. On the **Appointment Details** tab, double-click on the required appointment to display the **Appointment Details**  window (read only).

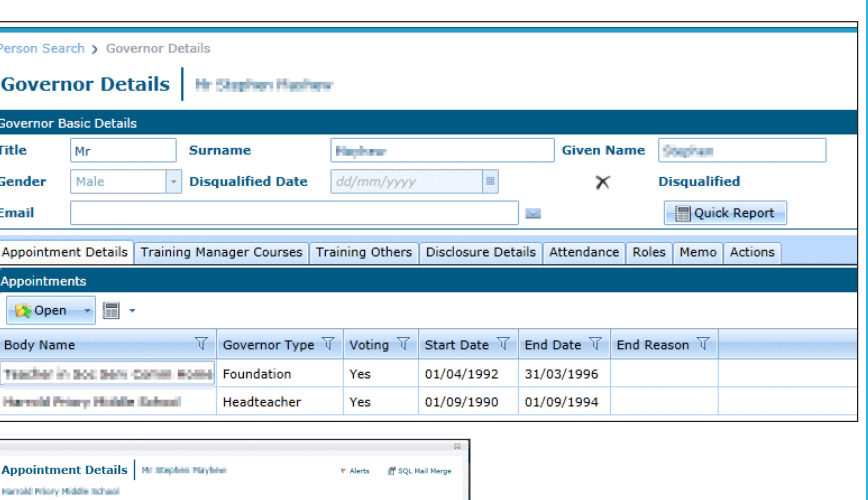

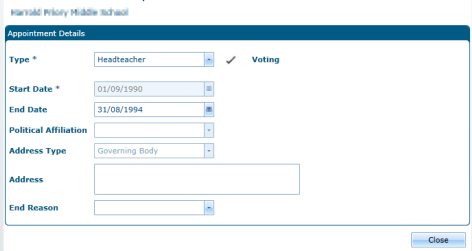

#### **Displaying Training Manager Courses**

On the **Governor Details** page, select the **Training Manager Courses** tab to display any courses booked for this governor via the One Training Manager module.

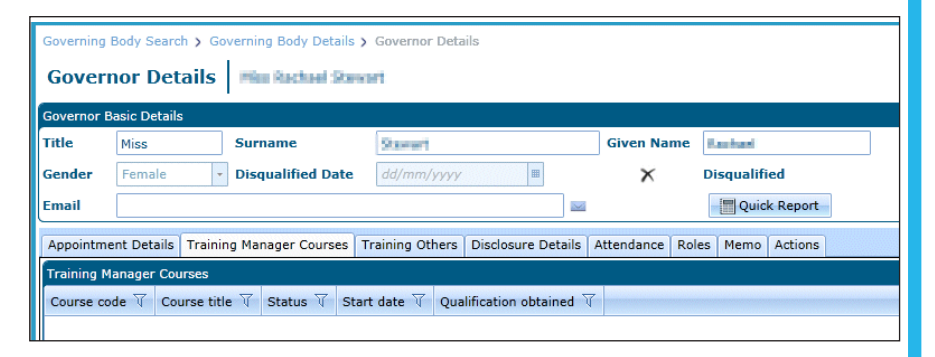

1. On the **Governor Details** page, select the **Training Others** tab to display training courses that have been booked for this governor without using the Training Manager module.

Double-click on a training course to display the **Training Summary Details**  dialog.

- 2. Click the **Add** button to display the **Training Summary Details | New Training** dialog.
- 3. Enter details of the training course and click the **Save** button.

## **Adding Training Courses**

1

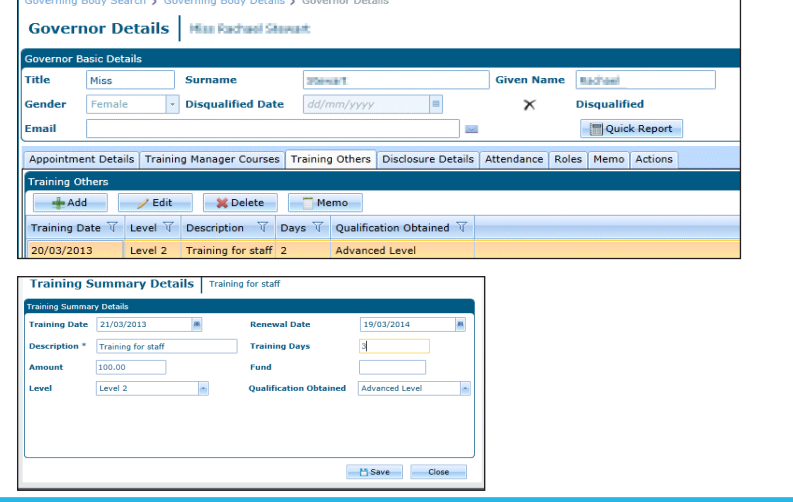

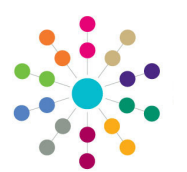

**Reference Guide**

# **Governors Managing Governor Details**

#### **Managing Disclosure Checks**

- 1. On the **Governor Details** page, select the **Disclosure Details** tab.
- 2. Select a disclosure check in the **Disclosure Checks** list and click the **Edit** button to display the **Disclosure Check** dialog. Alternatively, click the **Add** button to add a new disclosure check.
- 3. On the **Disclosure Check** dialog:
	- a. Enter an **Applcation Ref** and **Disclosure Ref**, if required
	- b. Select **Date Requested**.
	- c. Select **Clearance Type**.
	- d. Select **Date Cleared** or **Not Cleared Date**, if required.
	- e. Click the browse to display the **Person Search** dialog and select a **Countersignatory**, if required. **Countersignatory Ref** is automatically completed.
	- f. Select a **Reply Destroy Date**.
	- g. Enter an **Invoice Number** and **Invoice Amount**, if required.
- 4. Click the **Save** button.

ng Body Details > Governor Detail: ing Body Search N.G **Governor Details | His Katasi Klevat Surname** Disqualified Date **Disqualified**  $\times$ .<br>Santa di Quick Rep ent Details | Training Manager Courses | Training Others | Disclos ure Details Attendance | Roles | Memo | Acti / Edit | X Delete | Memo | X UDFs **V** Date Cleared  $\overline{V}$  Clearance Type  $\overline{V}$  Application Reference 25/02/2013 27/02/2013 ENHD

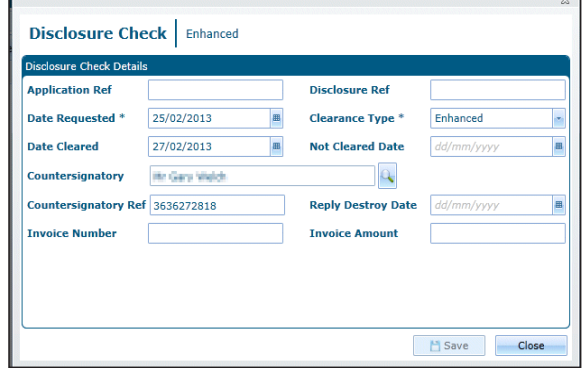

#### **Displaying Meeting Attendance**

On the **Governor Details** page, select the **Attendance** tab to display the details of meeting attendance for this governor.

Select an **Attendance** record in the list and click the **Open** button to display **Governor Type Details**, **Position Details** or **Committee Details** for this governor.

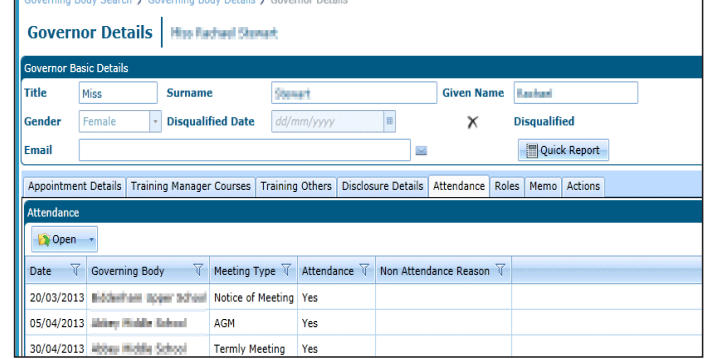

#### **Displaying Roles**

On the **Governor Details** page, select the **Roles** tab to display a list of roles held by this governor.

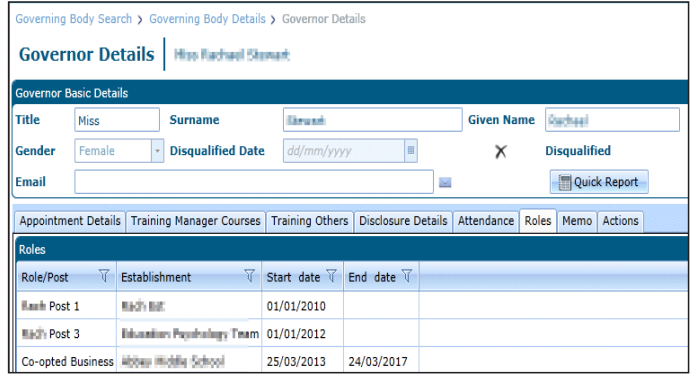

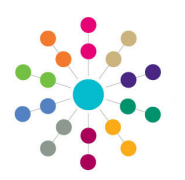

**Reference Guide**

**Governors**

**Managing Governor Details**

#### **Recording a Memo**

- 1. a.On the **Governor Details** page, select the **Memo** tab.
- 2. Enter a memo for the selected governor.
- 3. Click the **Save** button.

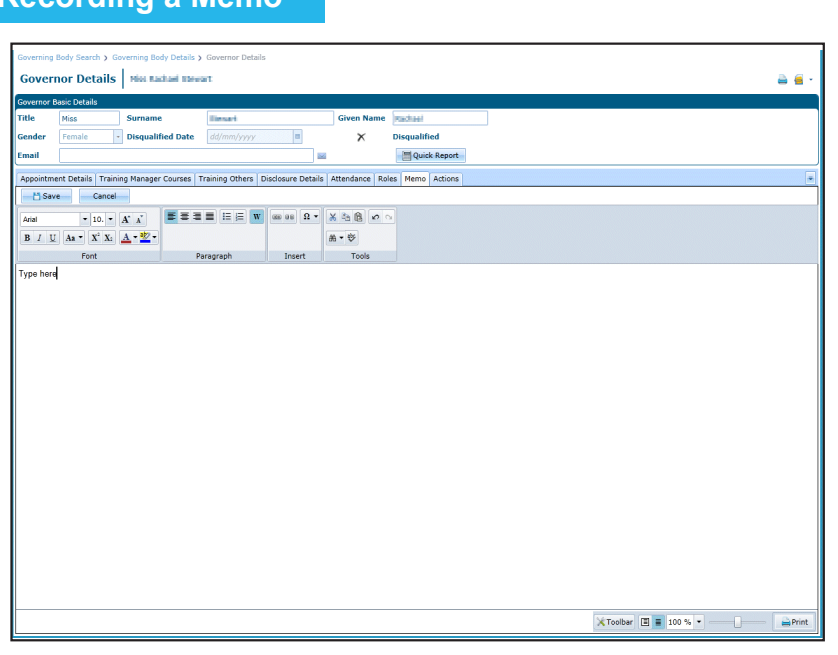

## **Managing Meeting Actions**

- 1. On the **Governor Details** page, select the **Actions** tab.
- 2. Select an action in the list and click the **Edit**  button to display the **Meeting Action | Edit**  dialog.
- 3. Update the meeting action details, if required and click the **OK** button to display the **Governor Details** page.
- 4. Click the **Save** button.

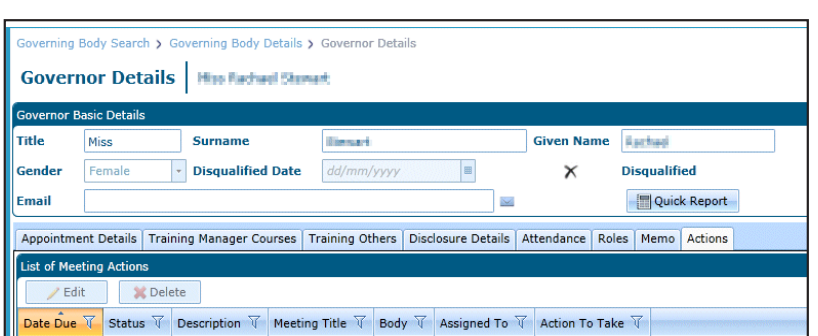

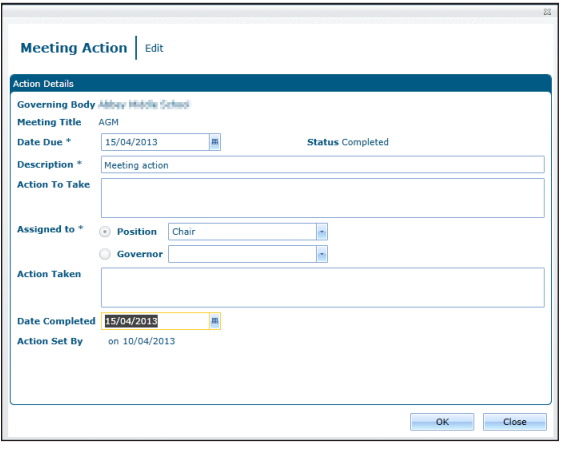

#### **Related Reference Guides:**

- **Primary Navigation**
- **Display Governor Details**

# **CAPITA**

Capita One. Tel: 01234 838080. Email: info@capita-one.co.uk. Web: www.capita-one.co.uk. © Capita Business Services Ltd. 2018. All rights reserved. No part of this publication may be reproduced, photocopied, stored on a retrieval system, translated or transmitted without the express written consent of the publisher.<br>For more detailed instructions refer to the online help file or handbook. You can contact the Servi This guide is based on the version of the software (Summer 2013, 3.51) in use at the time of publication.